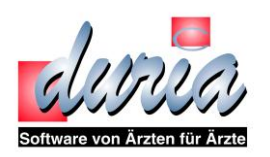

# *DICOM-Installation*

*Version: 1.1 Datum: 23.02.2015*

*Softwareversion: 4.59.000*

*Andreas Knaup Duria eG*

Seite 1/7

### **Einleitung**

Die *Duria eG* stellt mit dem Modul DuriaDicomServer (**DDS)**, als Service Class Provider (SCP), mehrere Services per TCP/IP zur Verfügung. Basis für das Protokoll ist der Standard den NEMA (National Electrical Manufacturers Association) DICOM 3.0 (Digital Imaging and Communications in Medicine).

### **Funktionsbeschreibung**

Zunächst wurden nur die Dienste für DICOM-ECHO und DICOM-WORKLIST realisiert. Bei einer DICOM-WORKLIST-Anfrage eines Gerätes (Modalität) werden dann, aus den, dem Gerätenamen (AET – Application Entitie Title) zugeordneten, Wartelisten Patienteninformation übermittelt.

Vor mehreren Jahren wurde dann auch DICOM-STORE implementiert. Im Idealfall werden dann die Bilder, die auf der Basis eines Auftrags, welcher der WORKLIST-Anfrage entnommen wurde, dem Patient direkt zu geordnet und in dessen Bildspeicher abgelegt.

### **Bevor es los geht**

Alle aktuellen und ggf. notwendigen Daten und Programme sind im DSC-Bereich unter Umstellung zu finden.

## **DICOM**

- co DICOM-Routineglobal Version 4.58.000 vom 05.12.2014
- n Korrektur zum DICOM-Routineglobal Version 4.58.003 vom 26.01.2015
- . DDINIT DICOM-Installationsroutine Version 4.57.004 vom 24.11.2014
- . DICOM-Testprogramm Wartelistenanfrage und Bild speichern
- · n Global PDUGED Version vom 27.01.2012 erforderlich, aber in der Regel enthalten!
- · n Global PDUSOPVersion vom 27.01.2012 erforderlich, aber in der Regel enthalten!

Die Dateien sollten bei einer Installation zur Verfügung stehen. Die DICOM-Routineglobale sind ggf. auszupacken und zu laden, ferner die DDINIT-Routine. Die Globals "^PDUGED" und "PDUSOP" sind in der Regel schon vorhanden. Diese wird aber bei der Installation geprüft.

### **Installation**

In Namespace "PRAX1" wechsel und "D ^DDINIT" ausführen. Die Routine prüft die caché-Version, Initialisiert das Global "^PDUAET". Ferner wird versucht den Dienst "DDS" zu starten und zu beenden und es wird geprüft, ob die Global "^PDUGED" und "^PDUSOP" vorhanden sind. Es werden weitere Informationen angezeigt.

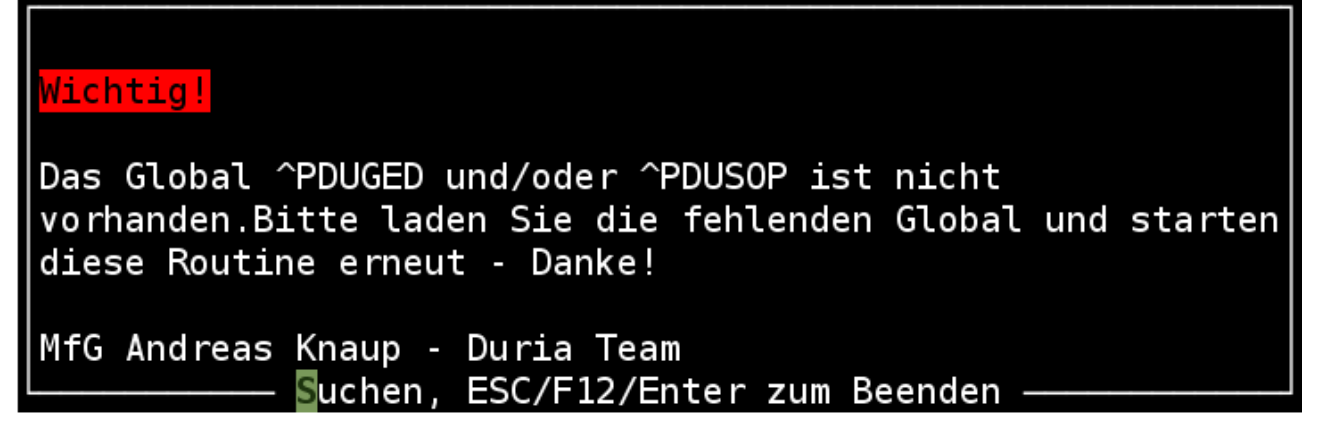

Die Global sind zu laden und "D ^DDINST" ist erneut auszuführen.

Der Installationsfortschritt wird angezeigt.

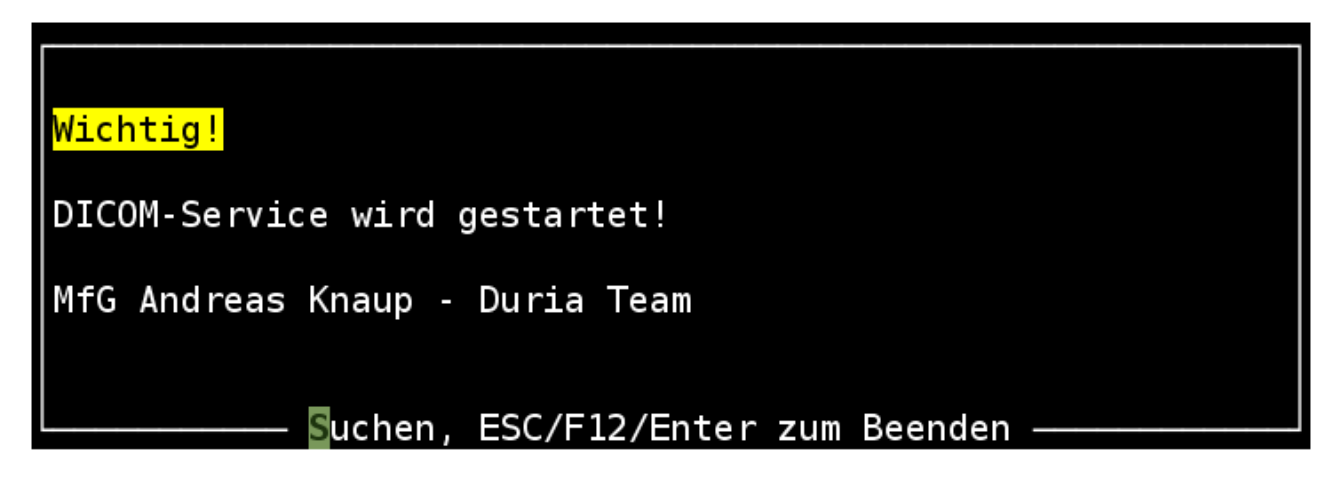

Weiter mit [RETURN].

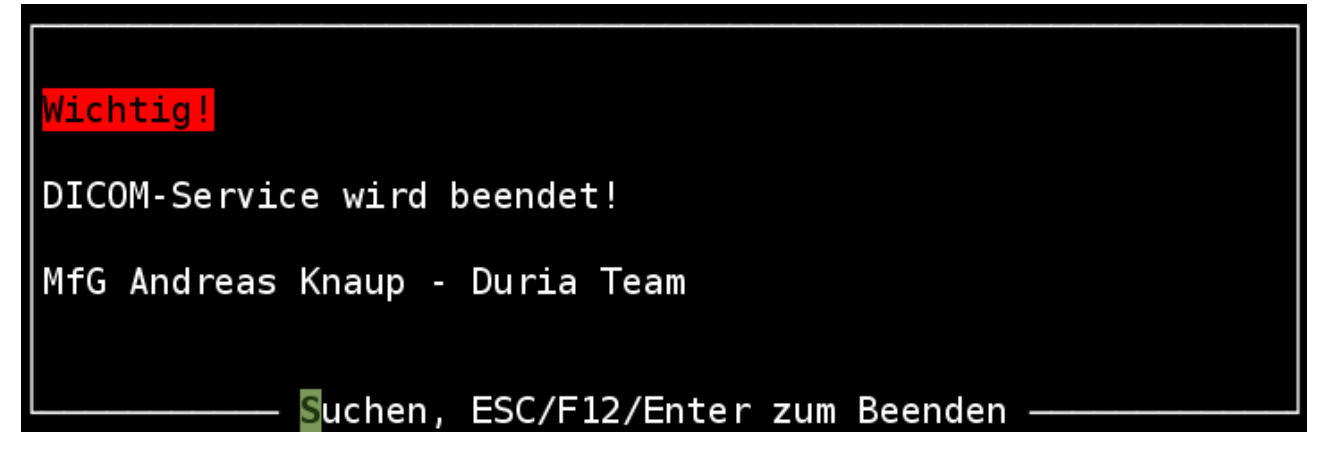

Weiter mit [RETURN].

Hiervon abweichende Information weisen auf Unzulänglichkeiten hin, welche die Installation des Dienstes beeinträchtigen oder verhindern. Bei Problemen kann bei der Technikhotline nachgefragt werden.

Nach erfolgreicher Installation enthält das Global "^PDUPAR" z.B. die folgenden Informationen

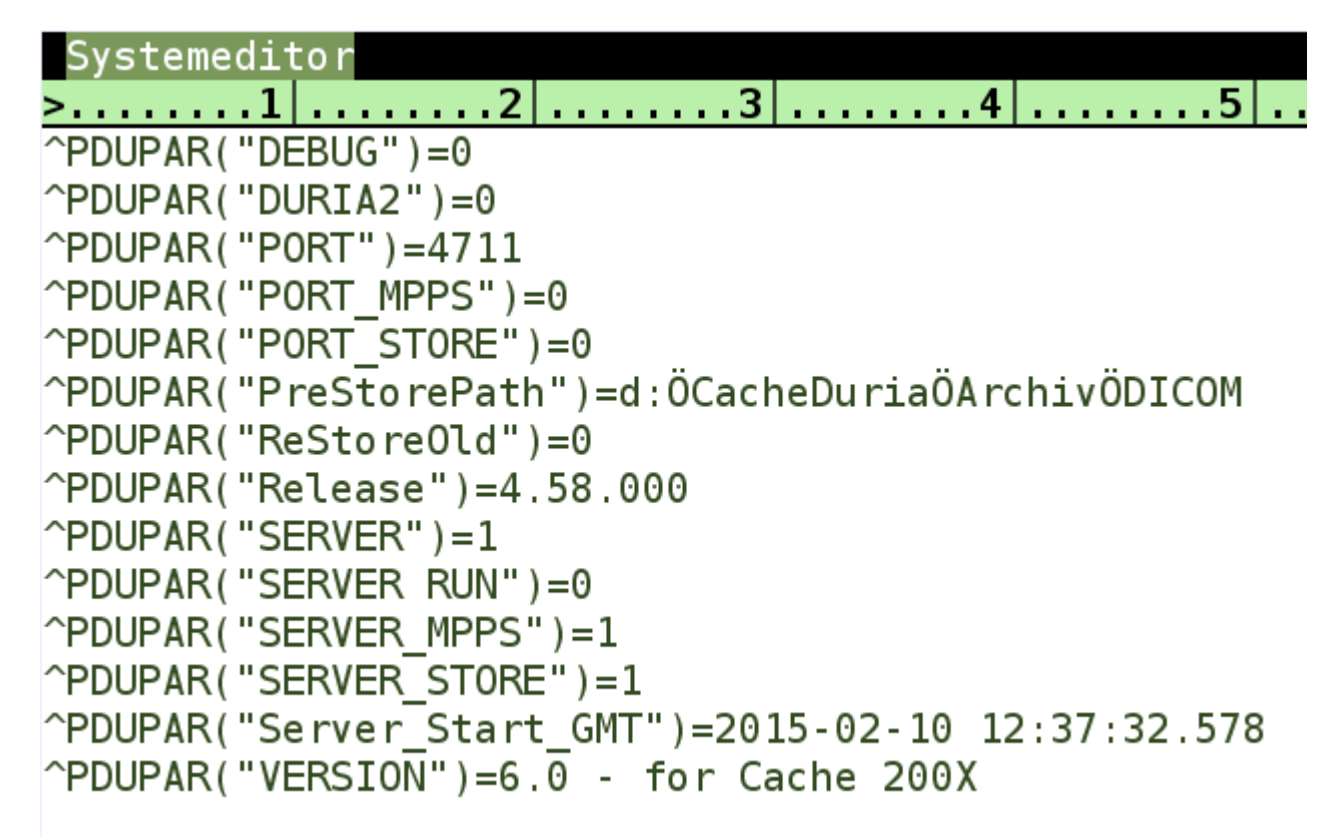

Zu den einzelnen Einträgen in "^PDUPAR":

• DEBUG – der hier eingetragene Wert legt die Tiefe der Protokolle fest. Bei "0" werden die Protokolle einer abgeschlossenen Kommunikation nach dem Beenden gelöscht. Es empfiehlt sich daher bei der Installation und den anschließenden Tests diesen Wert auf "3" zu setzen. Die Kommunikationsprotokolle bleiben dann in temporären Global "^tmpPDUL" und "^tmpPDULX" erhalten.

Nach der Installation ist der Wert wieder auf "0" zurückzusetzten.

- DURIA2 ist der Wert "0" wird in den Wartelisten von DURIA classic gesucht, ist er "1" dann in den Wartelisten von DURIA².
- PORT hier wird der Port eingetragen, der für die DICOM-Kommunikation herangezogen werden soll. In der Regel wird hier 104 verwendet. Im Global "^tmpPDUL" wird Protokolliert mit welchem Returncode der Port geöffnet werden konnte (oder eben auch nicht).
- PORT-MPPS Ist für die spätere Unterstützung von DICOM-MPPS über einen eigenen Dienst vorgesehen. Diese konnte aber bisher nicht getestet werden und sollte daher bis zur Freigabe auf dem Wert "0" belassen werden.
- PORT-STORE Ist für das Abspeichern der Bilder ein eigener Dienst erforderlich, so ist hier für diesen eine freie Portnummer einzutragen. Gern wird hier dann "105" verwendet. Mit dem Starten des Dienstes als Job wird dann ein eigener TCP/IP-Services für DICOM-STORE gestartet.
- PreStorePath Dieser Eintrag wird im Abhängigkeit des Archivpfads generiert. Es ist wichtig, sofern der Inhalt des Archiv (und somit auch von PreStorePath) verändert wird, dies Änderung auch in diesem Parameter zu kontrollieren. Immer erst den Dienst beenden!
- ReStoreOld Dieser Wert sollte auf "0" belassen werden. Er dient nur für eine temporäre Nutzung von Spezialfunktionen.
- Release Hier wird die aktive Programmversion angezeigt.
- SERVER Dieser Wert ist auf "1" zu belassen. Nur so können gleichzeitig anfallende Anfragen bearbeitet werden.
- SERVER RUN Hat den Wert "1", nachdem der Dienst gestartet wurde.
- SERVER MPPS Dieser Wert ist auf "1" zu belassen.
- SERVER STORE Dieser Wert ist auf "1" zu belassen.
- Server Start GMT Liefert das Datum und die Uhrzeit, wann der Dienst zuletzt gestartet wurde.

WICHTIG: Updates zu diesem Dienst werden nur aktiviert, wenn der Dienst gestartet wird. Es wird immer wieder angenommen, dass eine Acronis-Sicherung im laufenden Betrieb von caché reicht. Das ist **falsch**!

Version – Hinweis zur lizensierten Dienstfreigabe.

Die Ports sind in Abstimmung mit dem gesamten Netzwerk festzulegen und einzutragen.

Der Dienst wird mit "J ^DDS" gestartet und bei Bedarf mit "D STOP^DDS" beendet.

Nach dem Starten sollten die Ausgabe im Global "^tmpPDUL" gesichtet werden.

An der Modalität können die AET-Title für den SCP noch frei eingegeben werden. Bisher werden diese nicht geprüft. Es ist jedoch darauf zu achten, dass alle Angebundenen Modalitäten dieselben AET's für den(die) SCP verwenden. Sinnvoll für die Identifikation ist DURIAWL, DURIASTORE und später ggf. DURIAMPPS.

Nach dem erfolgreichen Schnittstellentest mit DICOM-ECHO wird der nächste Global interessant.

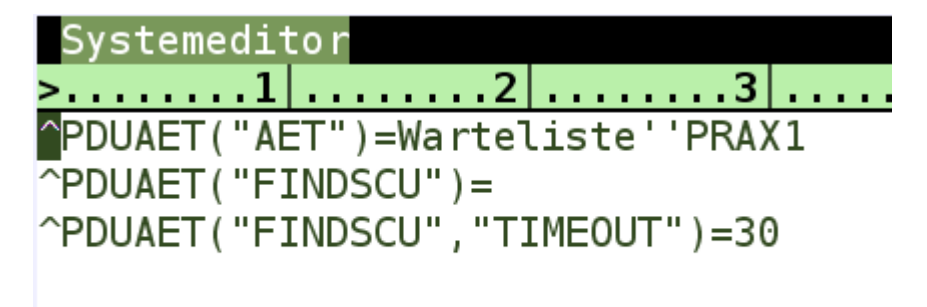

Das Global "^PDUAET" enthält die Zuordnung der Wartelisten aus DURIA zu den Modalitäten, die über ihren AET referenziert werden. Im obigen Beispiel hat die Modalität "FINDSCU" angefragt. Da diese bisher nicht bekannt war, werden die Basiswerte in Abhängigkeit des AET eingetragen. Als Beispiel für eine Wartelistenzuordnung ist der Parameter für eine pseudo AET mit dem Namen "AET" eingetragen. Als erster Teil ist der Name der Warteliste einzutragen. Wenn keine weiteren Angaben gemacht werden, geht der Dienst davon aus, dass die Warteliste im Namespace "PRAX1" zu suchen ist. Ein wichtiger Unterschied zwischen DURIA-classic und DURIA² ist die Referenzierung der Wartelisten. In DURIA-classic erfolgt dieses über den Wartelistennamen

(SONO) aber in DURIA² über den Index der Warteliste. Die Änderung der Wartelistennamen oder der Reihenfolge führt in der Regel zu Problemen.

Eine Warteliste ist für diese Anfragen einzurichten. In DURIA classic muss es eine tagesabhängige Liste sein.

Für die weitere Nutzung dieser Warteliste in DURIA classic ist das Global "^DICOM" wichtig. Dieser Global ist in jedem Namespace zu konfigurieren, in dem eine Warteliste für die DICOM-WORKLIST-Funktion genutzt werden soll.

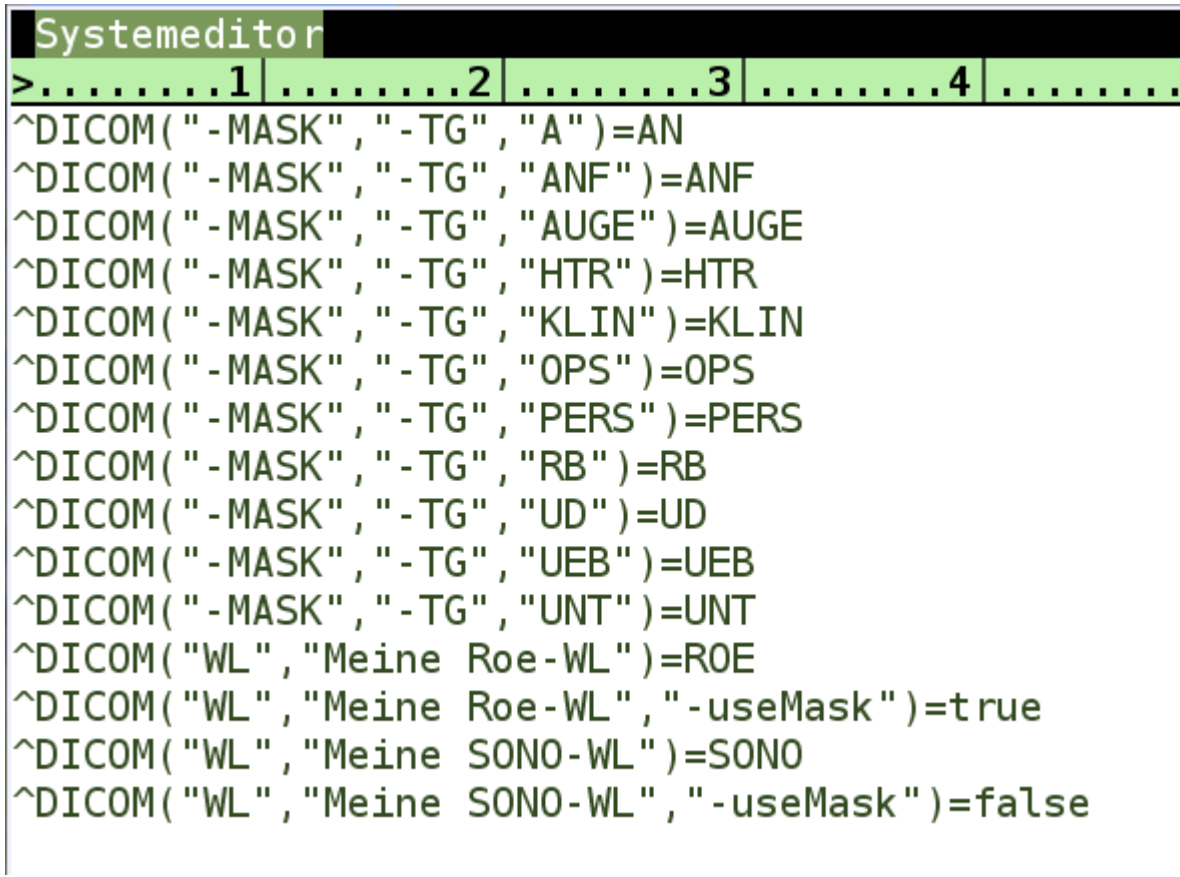

Nach dem "D ^DDINIT" ist der Global mit folgendem Inhalt vorbesetzt:

Die Einträge unter "-MASK" ordnen den Maskeninhalten (wird noch später erläutert) eine Textgruppe für die Ablage in der Karteikarte zu.

Die Einträge unter "WL" weisen einer Warteliste z.B. "Meine Roe-WL" Eigenschaften zu. Dadurch, dass diese "Meine Roe-WL" hier enthalten ist wird für die Warteliste die Funktionstaste "F" aktiviert und man gelangt in die Auftragsmaske. Durch die Zuordnung "ROE" wird sofort die Maske "DCMROE" für Röntgenuntersuchungen aufgerufen. Die Ergänzung "-useMask" kann den Wert "true" oder "false" enthalten. Ist der Wert "true", dann muss der Auftrag explizit in der Auftragsmaske freigegeben werden um bei einer WORKLIST-Anfrage berücksichtigt zu werden.

Ist der Wert "false", dann ist die Freigabe nicht erforderlich. Während man in der Eingabemaske ist, wird der Auftrag bei Abfragen ebenfalls nicht berücksichtigt

Für den ersten Test sollte nun ein Patient mit aktivem Fall in die Warteliste eingetragen werden. Der verwendete Kommentar wird später für die Bildbeschreibung verwendet. An der Modalität sollte der Patient nun in der Warteliste (Arbeitsliste) angezeigt werden.

### **Nur wenn die Bilder in DURIA übernommen werden sollen, geht es jetzt weiter.**

Dem Patient ist von DURIA eine weltweit eindeutige Auftragsnummer zugeordnet, die bei möglichen Bildern zurückübermittelt werden muss. Nur dann ist eine automatische Bildzuordnung möglich.

Von dem Patienten sollten nun Testbilder erzeugt werden um diese per DICOM-STORE an DURIA zu senden. Es gibt bei den Bildern verschiedenste Arten, die mit dem Begriff SOP gekennzeichnet sind. In Abhängigkeit einer SOP kann einer AET eine Textgruppe für die Ablage und ein Text für die "default"-Bildbeschriftung zugeordnet werden. Nur, wenn beide Angaben vorhanden sind, werden die Bilder zum Patienten abgelegt. Sofern eine Auftragskennung erkannt wird, zu deren SOP noch keine Einträge vorhanden sind, so werden "Leer"-Einträge im Global "^PDUAET" erzeugt. Diese brauchen dann nur gefüllt zu werden.

Es kann im Praxisalltag vorkommen, dass bei der Bedienung und Ablage von Untersuchungen andere SOP's angewendet werden. Diese Bilder werden nicht automatisch dem Patienten zugeordnet. Eine Kontrolle und ggf. Ergänzung des Globals "^PDUAET" ist dann erforderlich.

Die nicht zugeordneten Bilder, der Studien zu einem Patienten, können mit dem Kommando "DICOM" aufgelistet und manuell zugordnet werden. Eine Anleitung dazu ist in der Onlinehilfe vorhanden.

#### **Wenn der Kommentar nicht bei den Bildern erscheint!**

Für die Übergabe des Kommentars ("Studiedescription") gibt es nur zwei Mögliche Tags. Die Zuordnung kann nach der ersten WORKLIST-Anfrage einer Modalität im Global "^PDUAET" geändert werden. Der Kommentar ist dem Index "7" zugeordnet. Der Index "7" wird zunächst dem TAG (0040|0007) – "Scheduled Procedure Step Description" zugeordnet. Sollte die Modalität aber das TAG (0032|1060) – "Requested Procedure Description" dazu heranziehen (diesem TAG ist normal der interne Listenindex "21" als Wert zugeordnet), so ist die "21" durch die "7" zu ersetzen.

### **Nachtrag zu den Einträgen in ^DICOM("-MASK")**

Die Inhalte der Masken sind bestimmten logischen Bereichen zugeordnet. Diese sind als dritter Index hinter "TG" angegeben. Diesen Bereichen wird dann eine Textgruppe in DURIA zugeordnet, in der diese Inhalte abgelegt werden sollen.

WICHTIG: Diese Textgruppen müssen dann aber für manuelle Änderungen gesperrt werden. Die Sperrung erfolgt nach der ersten Ablage.